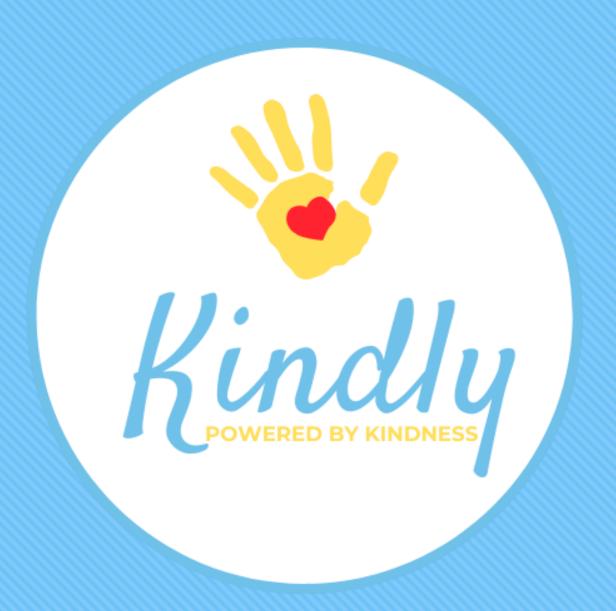

# Employee User Guide

www.kindlyhub.com/support

# User Roles & Profile

# Agency User Roles

Teacher/Staff: Can see their classroom

Location Manager: Can manage their location

Agency Manager: Can manage the agency

Agency Administrator: Can manage the agency and edit the

Agency Profile page

#### User Profile Page

This is the page that users will see when they log in to their account:

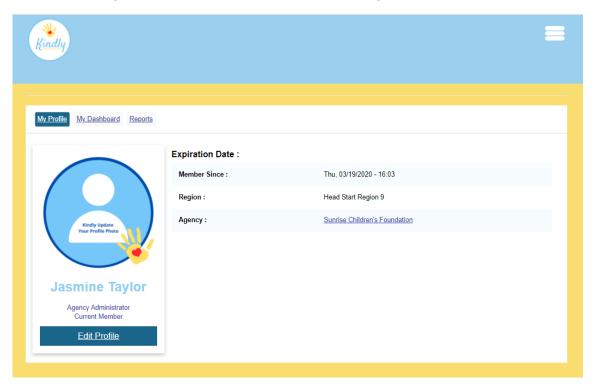

# New User Log In & Registration

#### 1. Check Your Email for Registration Link

You should have an email message from Kindlyhub

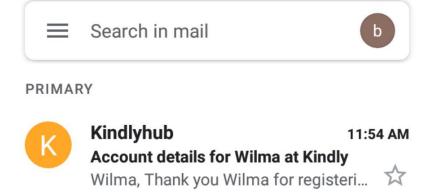

#### 2. Open Email and Click Registration Link

This link can only be used once!

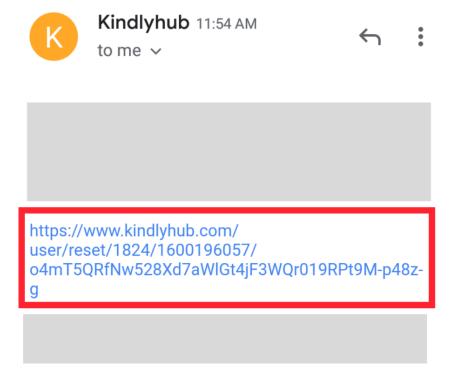

# New User Log In & Registration

## 3. Click "Log In"

This will take you to the registration screen

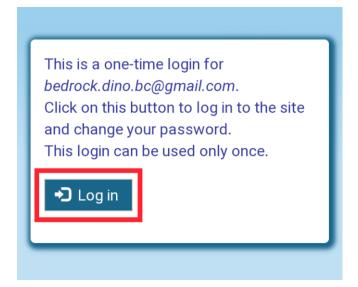

#### 4. Select a Password

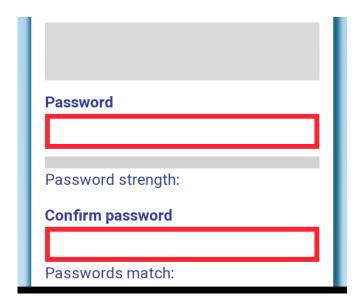

# New User Log In & Registration

#### 5. Complete Registration

Complete the applicable fields and click "Save"

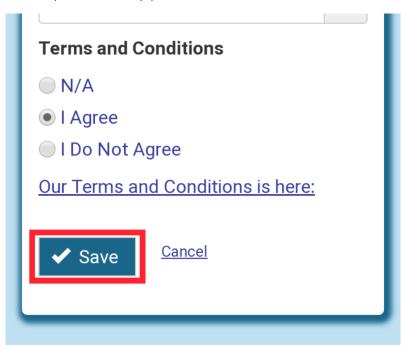

#### 6. Ensure Changes Were Saved

This message will appear at the top of the screen. If you see it, you are free to close your browser.

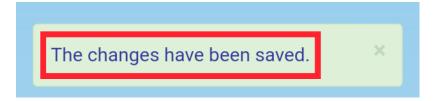

# Log In

## 1. Navigate to <a href="https://www.kindlyhub.com">www.kindlyhub.com</a>

Click the Hamburger Menu and select "Log In"

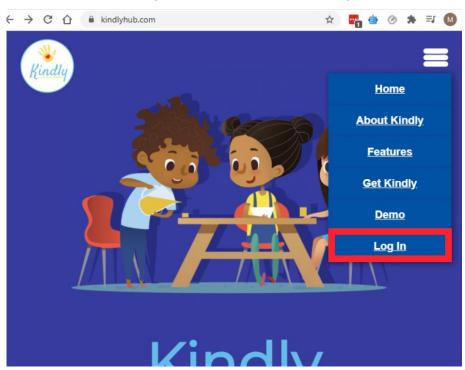

# 2. Input Username/Email and Password

Passwords are case sensitive

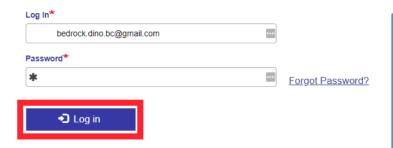

# Forgot Password? Click "Forgot Password" and follow the prompts. We'll send you an email that contains a personalized link to reset it.

# Add New Staff Member

## 1. Navigate to <a href="https://www.kindlyhub.com">www.kindlyhub.com</a>

Click the Hamburger Menu and select "Log In"

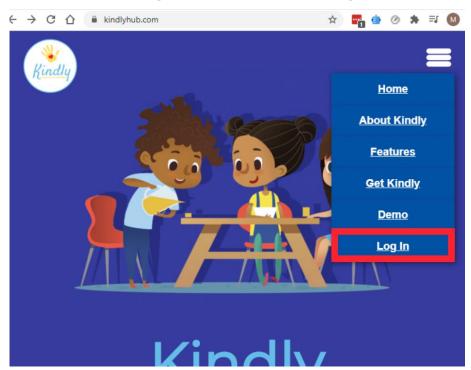

# 2. Input Username/Email and Password

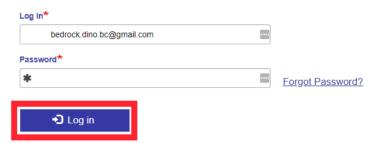

# Add New Staff Member

# 3. Navigate to "Manage Staff" and "Add a New Staff Member"

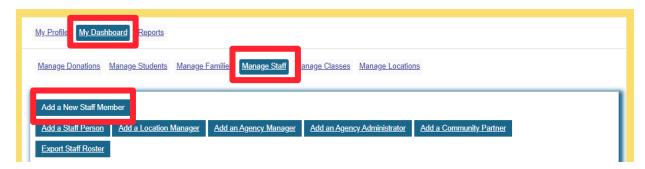

#### 4. Determine User Role and Select

Decide which User Role you want to assign to the new staff member and click on the correlating button

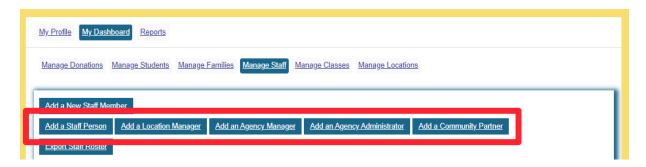

# Add New Staff Member

# 5. Fill Out New Staff Member Form and Click "Create New Account"

Once the new user account has been created, the employee will automatically receive an email to register.

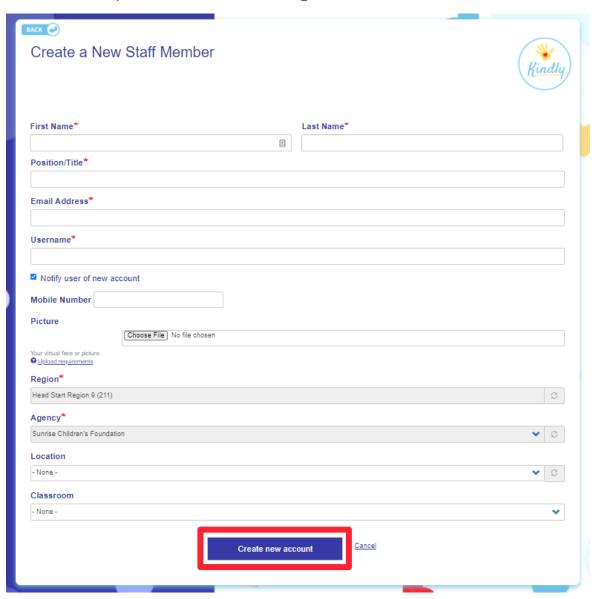

# Add a Family

## 1. Navigate to <a href="https://www.kindlyhub.com">www.kindlyhub.com</a>

Click the Hamburger Menu and select "Log In"

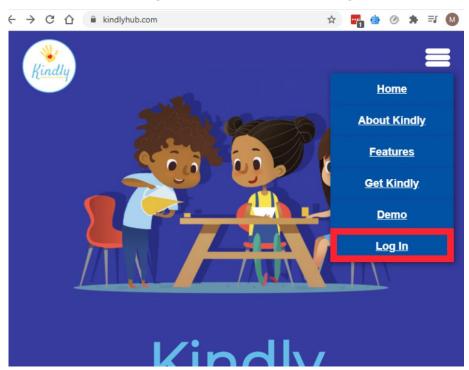

# 2. Input Username/Email and Password

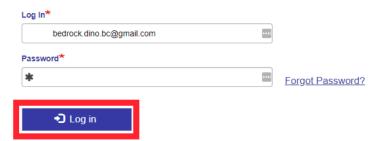

# **Add a Family**

3. Click on "My Dashboard and "Manage Families"

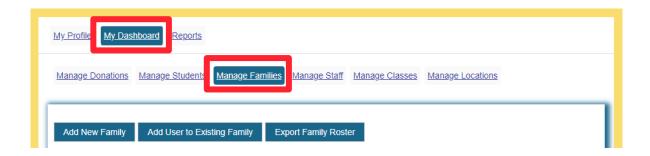

#### 4. Complete New Family Form and "Save"

Once you hit "Save", an email will be sent to the family to register.

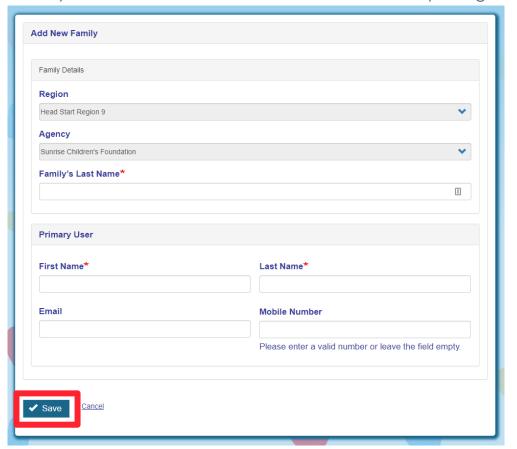

# Add a Student

## 1. Navigate to <a href="https://www.kindlyhub.com">www.kindlyhub.com</a>

Click the Hamburger Menu and select "Log In"

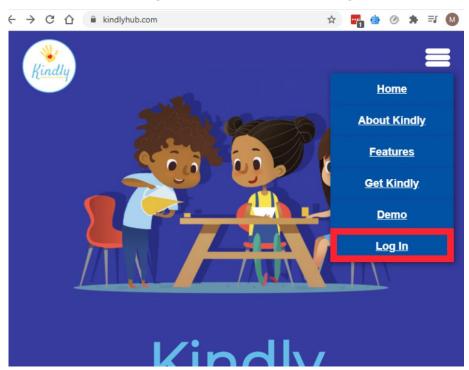

# 2. Input Username/Email and Password

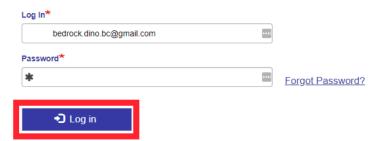

# Add a Student

3. Navigate to "Manage Students" to add a student

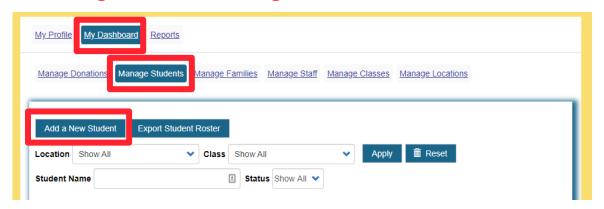

#### 4. Complete New Student Form and "Save"

Once you hit "Save", the family can now add in-kind for the student.

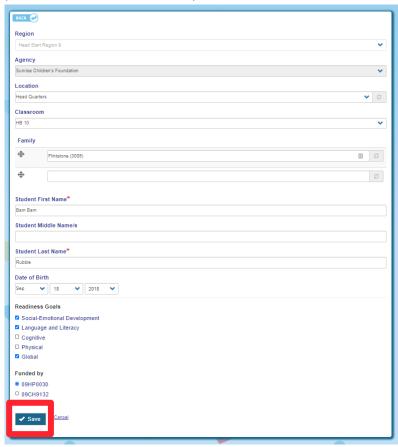

# Add a New User to an Existing Family

#### 1. Navigate to www.kindlyhub.com

Click the Hamburger Menu and select "Log In"

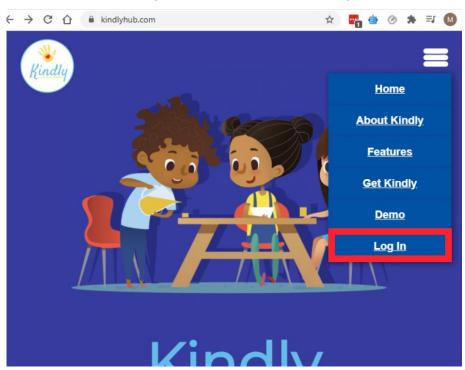

# 2. Input Username/Email and Password

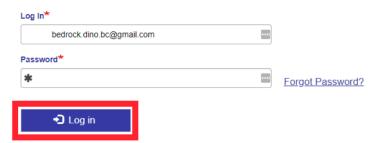

# Add a New User to an Existing Family

3. Navigate to "Manage Families" to add a user

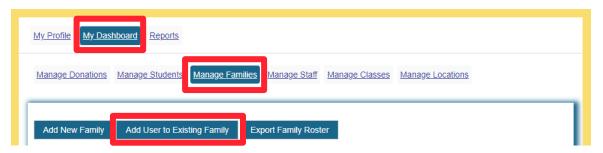

#### 4. Complete Add User Form and "Save"

Once you hit "Save", an email will be sent to the user to register.

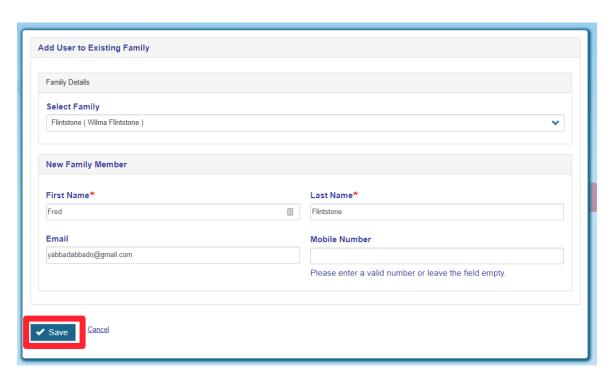

# Add or Edit Readiness Goals

## 1. Navigate to <a href="https://www.kindlyhub.com">www.kindlyhub.com</a>

Click the Hamburger Menu and select "Log In"

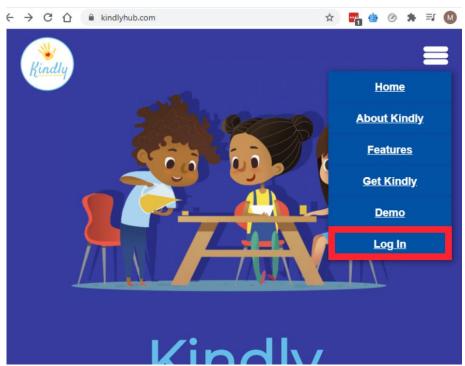

# 2. Input Username/Email and Password

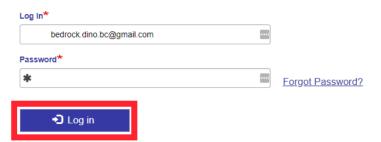

# Add or Edit Readiness Goals

## 3. Navigate to "Manage Students"

Search for the student you wish to edit and click the "Edit" button.

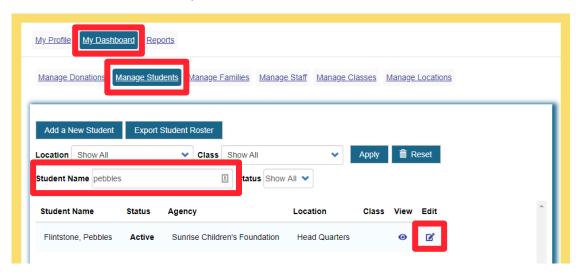

#### 4. Select Readiness Goals and "Save"

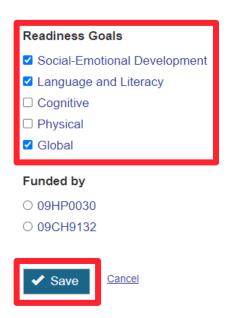